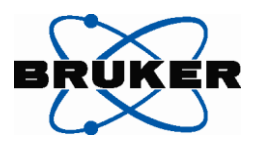

# 操作手順書

# **PeakForce QNM™**

**<**対応システム**> Dimension™Icon**

**MultiMode®8 BioScope-Catalyst**

ソフトウェア**: Version 8.1** 以降 コンピュータ **OS: Windows XP**

ブルカー・エイエックスエス株式会社 ナノ事 業 部 アプリケーショングループ **2011** 年 **1** 月

**2011/2/23 r3**

## はじめに

この手 順 書 は、「Dimension™ICON」あるいは「MultiMode®8」システム(ソフトウェア Version 8.1 以 降 )において、Scan Asyst モード測 定 の操 作 が出 来 るかたを対 象 に記 述 されています。ScanAsyst モード測 定 の詳 細 については、「ScanAsyst モード簡 易 操 作 マ ニュアル | をご参照ください。

このほか、PeakForceQNM モードに関 しては、英 文 マニュアル 004-1036-000\_PeakForceQNM\_UserGuide が納 品 されています。本 手 順 書 より詳 しい資 料 となりますので、ご参 照 ください。

## 測定原理

ScanAsyst モードや PeakForce QNM に共 通 の要 素 技 術 は Peak Force Tapping です。 その動 作 原 理 の概 要 を説 明 します。測 定 チャンネル (Modulus、Adhesion、Dissipation、 Deformation)については、p12 PeakForce QNM チャンネルについて をご覧ください。

PeakForceTapping モードは、イメージ中のすべてのピクセルでかなり高速にフォースカーブを描き、フ ォースカーブごとの最大インタラクションフォース(相互作用力)がイメージングのフィードバック信号とし て使われます。PeakForceTapping モードは、Z ピエゾを Icon、Multimode では約 2kHz、Catalyst で は約1kHzの周期で、150nm の振幅(デフォルト)で振動させます。フォースカーブデータの解析はプロ ーブがさんプルから離れ宙に浮いている間に実施され、形状像と同じ分解能で複数の機械特性が同 時にマッピングできます

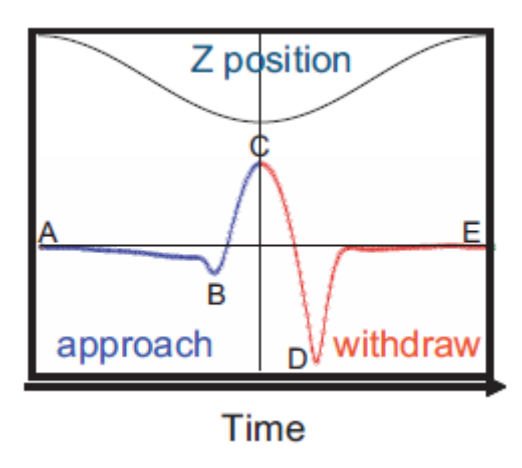

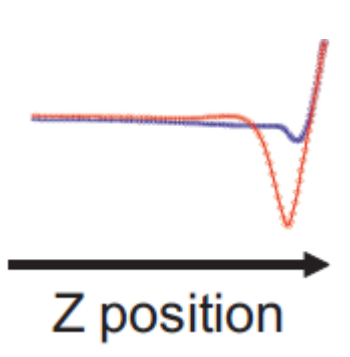

# 測定手順

数 値 算 出 のためには、プローブのキャリブレーションが必 要 です。 キャリブレーション方 法 は 2 種 類 あり、詳 細 は p15 をご覧 ください。

- 1 システムの起 動
- 2 測 定 モードを選 択
	- 2.1 Select Form→Mechanical Properties を選 択
	- 2.2 Select Experiment→Quantitative Nanomechanical Mapping
	- 2.3 Select Experiment→PeakForce QNM in Air (液中で行う場合は in Fluid を選択 する)
	- 2.4 Load Experiment ボタンをクリックする
		- →ソフトウェアが起動し、Parameter、image 画面などが表示されます。

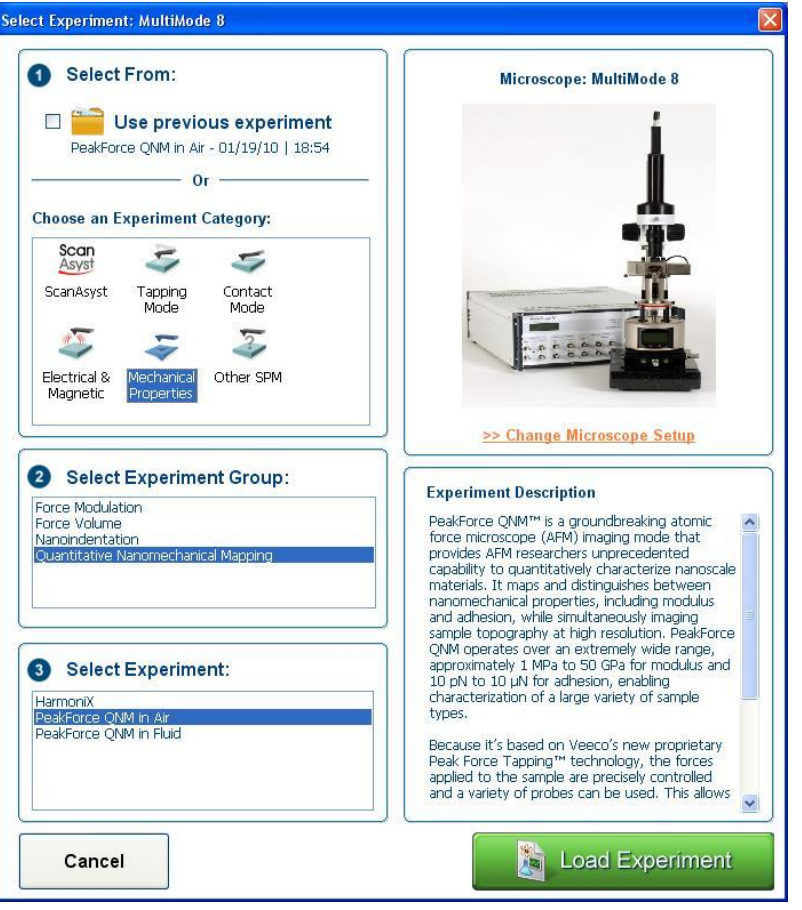

3 必要に応じ、スキャナファイルを再選択

Tools/Select Scanner でダイアログボックスが表 示 されます。使 用 するスキャナファイルを 選 択 し、OK ボタンを押 します。→2 に戻 り、再 度 QNM を選 択 する。

4 プローブの選 択

QNM 測 定 で弾 性 率 を評 価 する際 、プローブの選 択 が重 要 となります。 弾 性 率 を適 切 に測 定 するためには、サンプルを必要量 変 形 する必 要 があります。その荷 重 を与 えるために、プローブは、サンプルの弾 性 率 に応 じて選 択 する必 要 があります。 下表は Bruker で推 奨 するプローブです。これに限 らず他 の種類のプローブをお使 いいた だくことも可 能 です。PeakForceTappingモードでは、カンチレバー裏 面 に反 射 膜 コートが 付 いているプローブをお使 いいただくことをお勧 めします。

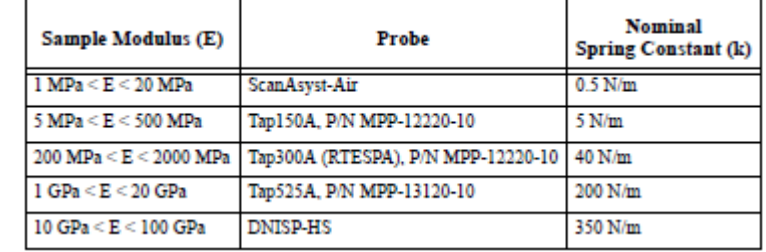

プローブ詳細は、BrukerProbes、<http://www.brukerafmprobes.com/> をご覧ください。

5 プローブの取り付け

大気中用のフォルダに取 り付 けます。 タッピングモード用 のフォルダ内 蔵 のピエゾ素 子 は使 わないので、コンタクトモード用 のプロ ーブフォルダもお使 いいただけます。

6 レーザ調 整

6.1

通常通り、レーザスポットがカンチレバーの先端に照射されるように調整します。 V 字 タイプのカンチレバーでは、総 受 光 量 (SUM)が最 大 になるように調 整 を行 うとよいでし ょう。

6.2

レーザスポットが光 検 出 器 の中 央 に照 射 されるように調 整 します。 ・MultiMode®8 の場 合 は、ベースのモード切 り替 えスイッチは AFM&LFM にします。 7 サンプルの固 定 、Engage 前 の準 備

7.1 ハードウェア側

通 常 通 りサンプルをセットし、MultiMode の場 合 はチップとサンプルの距 離 を近 づけます。 Icon の場 合 は、Align と Navigate コマンドを使 い、調 整 を行 います。

7.2 パラメータ側

Engage 初 期 パラメータを設 定 するときの、ポイントをまとめます。

●Scan タブ ScanSize:小 さめの値 。0nm あるいは 100nm など。 ScanRate:0.5~1Hz

●Other タブ PeakForceEngageSetpoint:0.15V(typical) 場 合 によっては、下 げてもよいです。Engage 中 、サンプル表 面 を検 出 する Setpoint をこ のパラメータで決 めるため、数 値 を小 さくするとフォルスエンゲージの確 率 が増 えます。

●Feedback タブ ScanAsyst Auto Control:ON 測定中に Individual、OFF に変 更 することができます。 必 要 に応 じて、PeakForce Setpoint、Feedback Gain はマニュアルで設 定 するとよいで しょう。

●Channel タブ

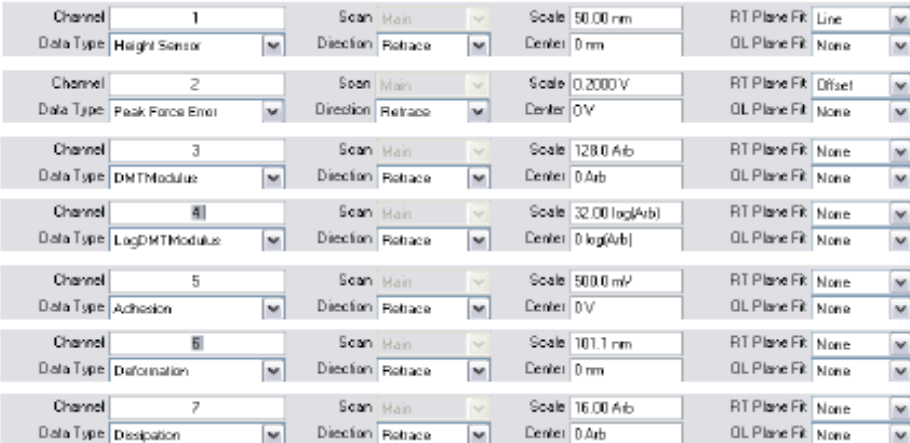

Adhesion、DMT Modulus、LogDMT Modulus、Deformation、Dissipation は、オフセッ ト等 でフィッティングしていない生 データが必 要 となるため、OL Plane Fit は None にします。 RT Plane Fit は測 定 中 に見 やすいように調 整 してください。

8 測定開始

Engage アイコンをクリックし、測 定 を開 始 します。

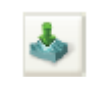

サンプル表 面 を検 出 するとビープ音 がなり、Force Monitor にグラフが表 示 されます。ここ で表 示 されるフォースカーブを元 に、Modulus、Adhesion などの数 値 を計 算 しますので、 どのような波 形 が測 定 されているかが重 要 なポイントとなります。

まず始 めに、表 面 をトラッキングし、形 状 が適 切 に測 定 できることを確 認 します。 そののちに、押 し込 み量 を調 整 し、必 要 な Modulus が得 られるように調 整 します。

8.1 形 状 の測 定

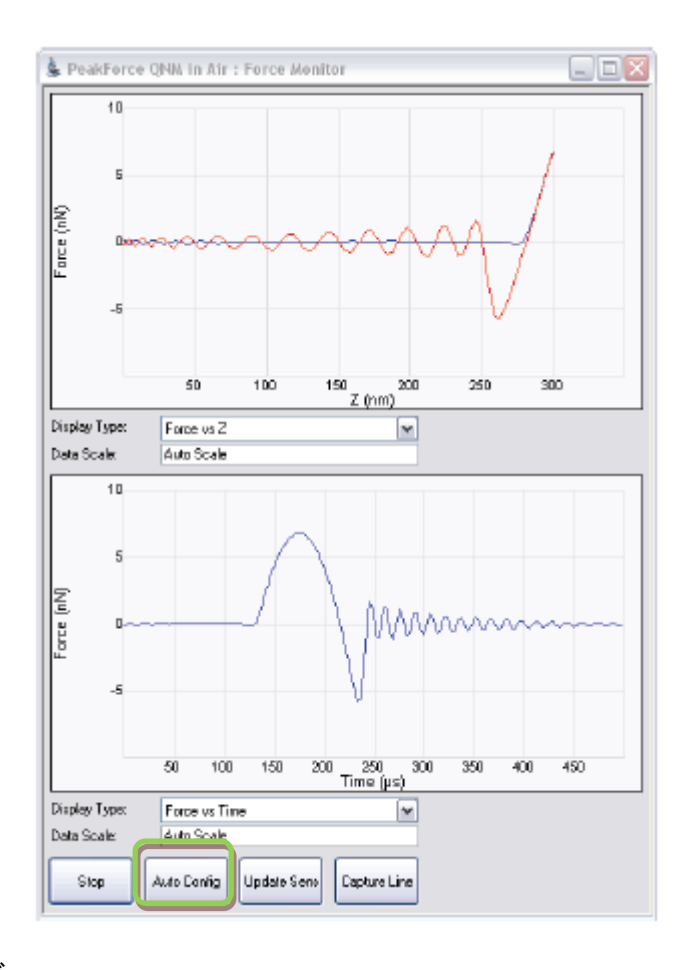

●表面 のトラッキング

上 記 のようなグラフは、高 い弾 性 率 のサンプルを柔 らかいカンチレバーで測 定 したときに見 られる一 般 的 な波 形 です。サンプルに接 触 した部 分 では、ほとんど押 し込 みがみられず、 カンチレバーが反 っているのがわかります。一 方 、このような波 形 が得 られるときには、サン プル表 面 に適 切 にアプローチできており、表 面 形 状 は正 確 にトラッキングできています。

上 記 のような波 形 が得 られない場 合 は、AutoConfig ボタンをクリックします。 フォースカーブを検 出 するタイミング(ノイズフィルタの調 整 など)を取 り直 し、波 形 が変 化 し ます。

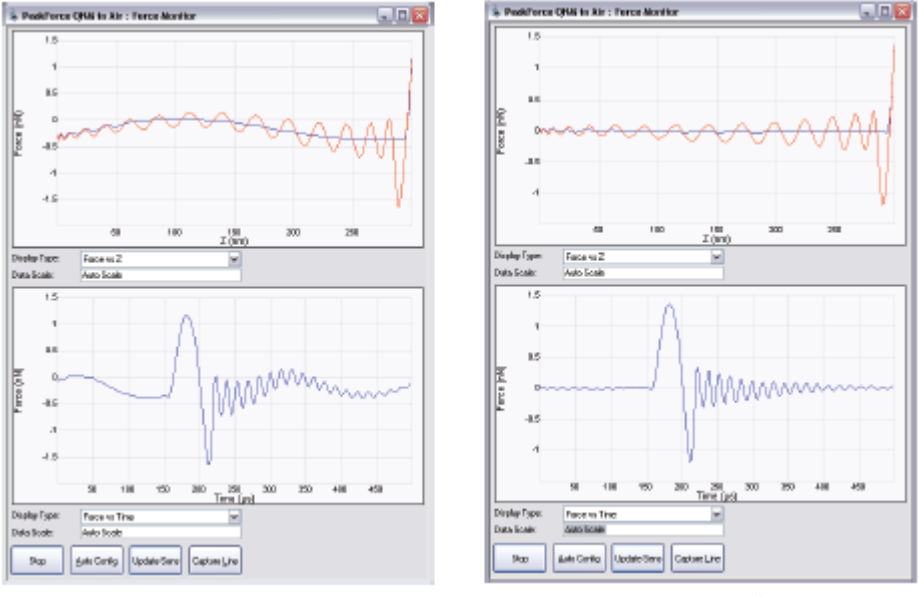

AutoConfig 前 AutoConfig 後

\*AutoConfig を実 行 する際 、ScanSize を小 さくしておこなうと、結 果 が安 定 します。 \*小さい PeakForce Setpoint(20mV 以下)で AutoConfig を実行すると、サンプル表面と接触する 点がフォースカーブからずれて、表面に追従することができなくなります。AutoConfig を実行するとき には、PeakForce Setpoint を比較的大きな数値を入力することをお勧めします。実行後、必要に応 じて PeakForce Setpoint を下げてください。

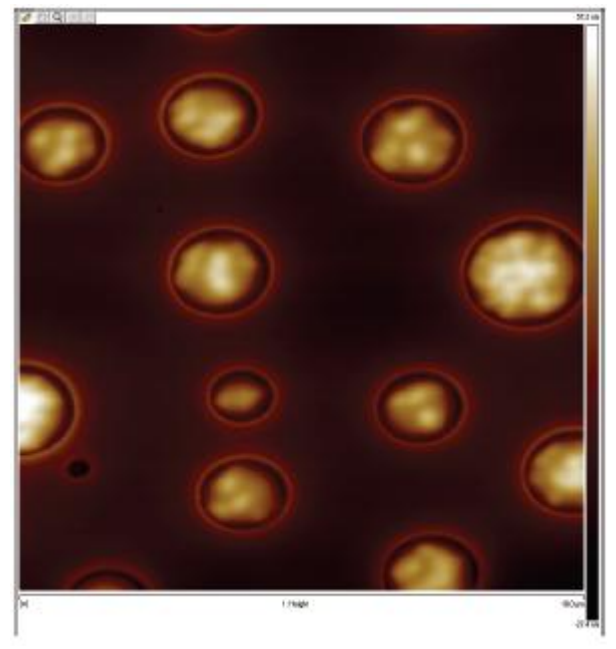

例 :PS-LDPE サンプルの形 状 測 定 例

8.2 QNM 測 定 のためのパラメータ調 整

弾 性 率 算 出 のためには、PeakForce Setpoint を適 切 に調 整 する必 要 があります。下 記 緑 線 内 の部 分 と Deformation の数 値 を参 考 にしながら調 整 を行 います。

●おもに調 整 するパラメータ

Feedback タブ:PeakForce Setpoint、Feedback Gain

- Scan タブ :ScanSize、ScanRate
- Limit タブ :Force Limit (Adhesion と PeakForce チャンネルに影響します) Dissipation Limit(Dissipation チャンネルに影 響 します) DMT Modulus Limit(DMT Modulus チャンネルに影 響 します) log DMT Modulus Limit(log DMT Modulus チャンネルに影 響 します) log DMT ModulusOffset(log DMT Modulus チャンネルに影 響 します)

Deformation が 3-30nm 程 度 になるようにパラメータを調 整 すると、良 いでしょう。 パラメータ調 整 のコツは p23 もご参 照 ください。

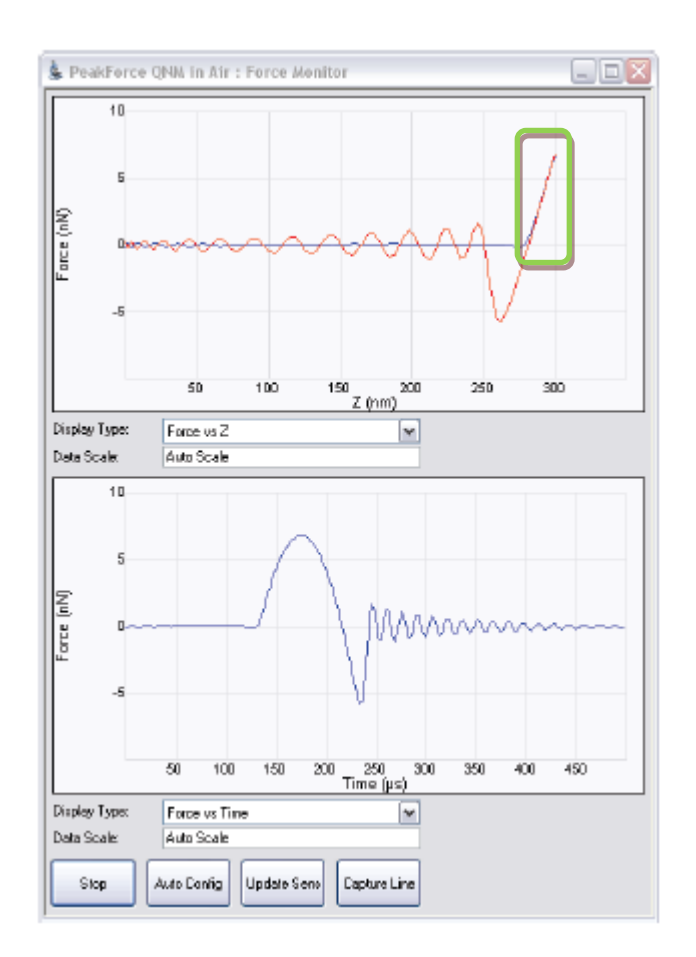

例 1: PDMS-Soft-1 概算値:2.5MPa (偏差 0.7MPa) 推奨プローブ ScanAsyst-Air

典型的なフォースカーブ インファイン DMT Modulus 像

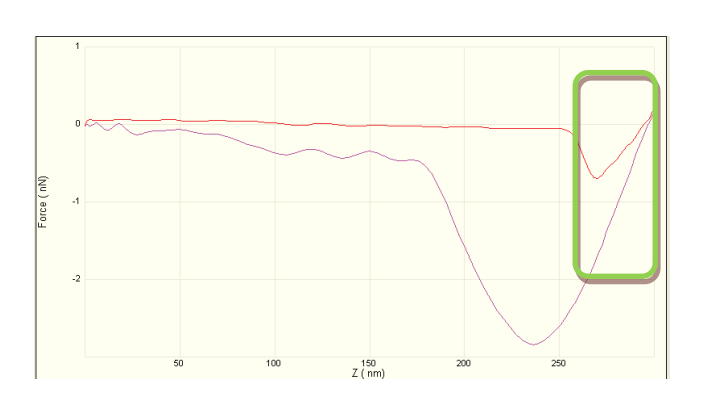

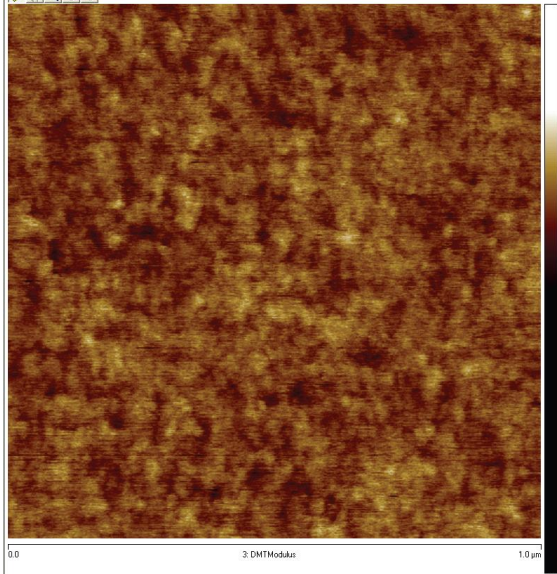

例 2:PDMS-Soft-2 概算値:3.5MPa (偏差 0.5MPa) 推奨プローブ ScanAsyst-Air

典型的なフォースカーブ インディング DMT Modulus 像

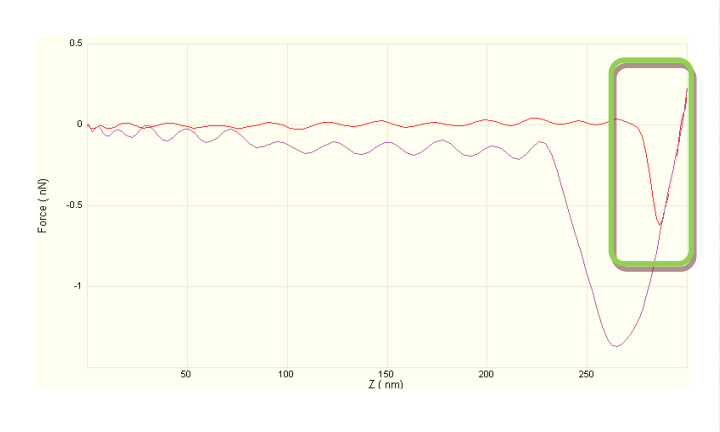

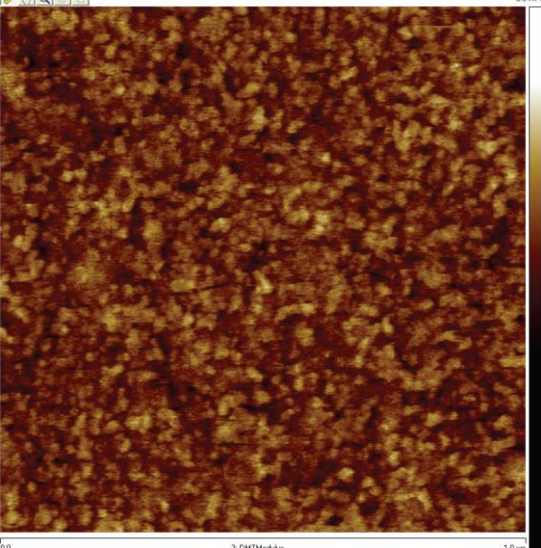

### 例 3: ポリスチレン

概算値:2.7GPa (偏差 0.2MPa) 推奨プローブ TAP525A、TESPA

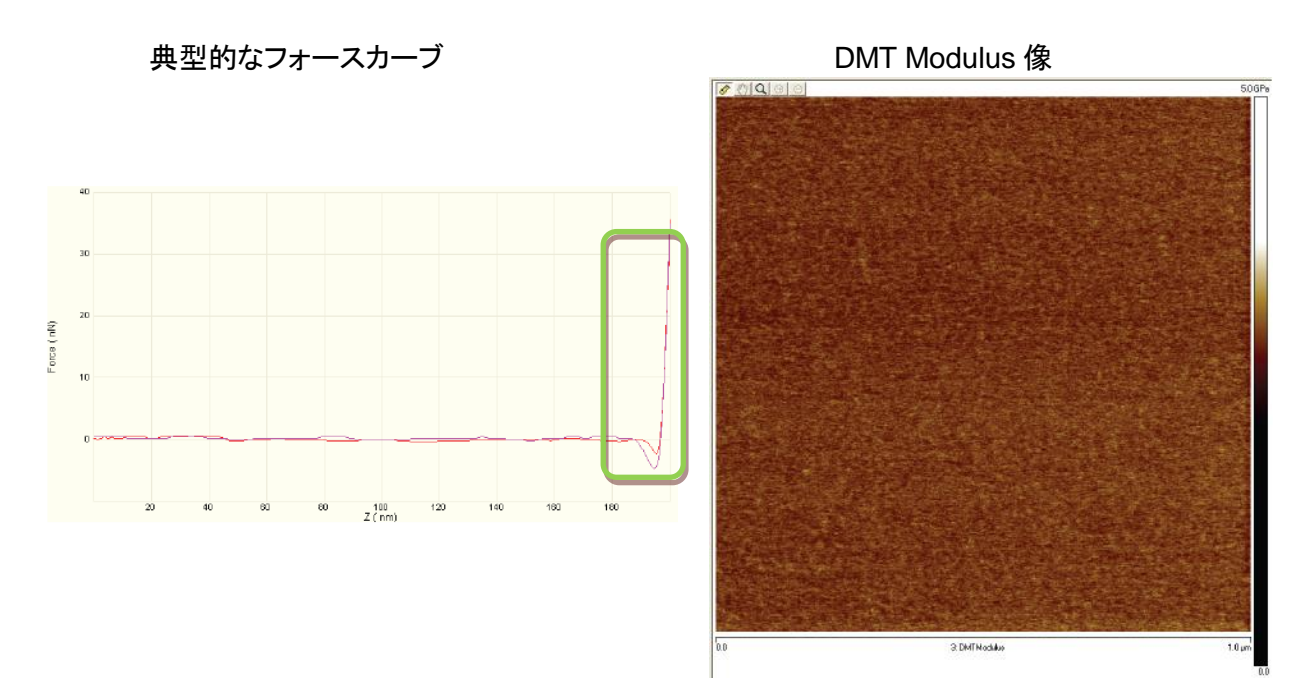

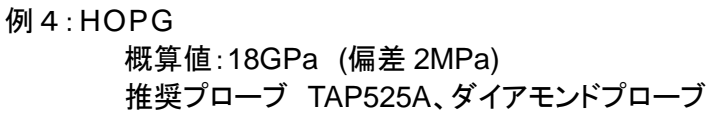

典型的なフォースカーブ インディーマン DMT Modulus 像

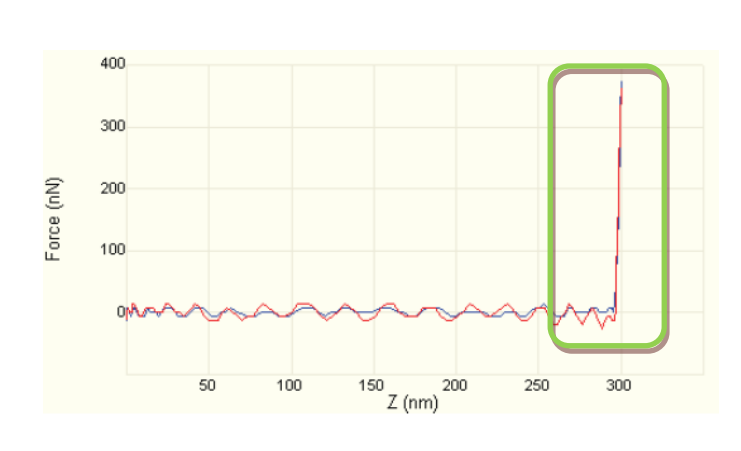

–<br>27.0 GP/ 2 DMTModulus

8.3 Force Monitor の Capture Line ボタン(Force Curve の保 存 )

Force Monitor ウィンドウ上のキャプチャーボタンは、NanoScope オフライン解析ソフトウェアで開くこ とができるデータを収集できます。

- (a) ScanAsyst/PeakForce タッピングイメージを収集し始めます。
- (b) 興味のある領域にスキャンがさしかかったら、Capture Line ボタンをクリックし、スキャンラインキ ャプチャーを行います。

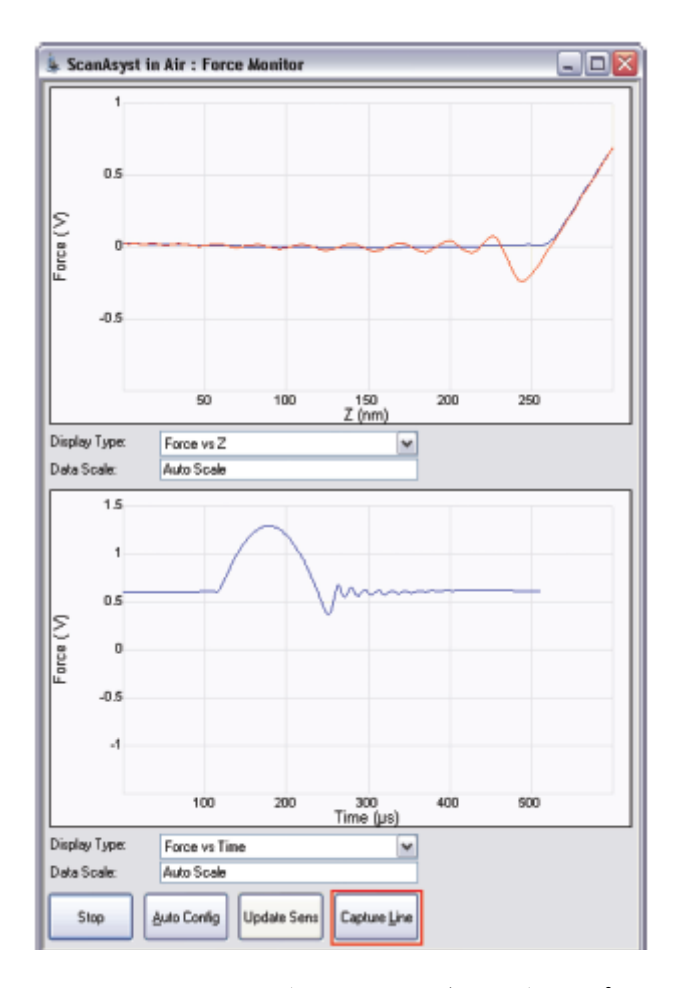

(c) High Speed Data Capture ウィンドウが表示され、データがキャプチャーされると Status が変わ ります。Capture したデータをパソコンにデータを Upload します。キャプチャーLine がこの方法で 使われると、イメージ中のスキャンラインと、HighSpeed Data Capture で取得されたデータを正 確に関連付けることができます。

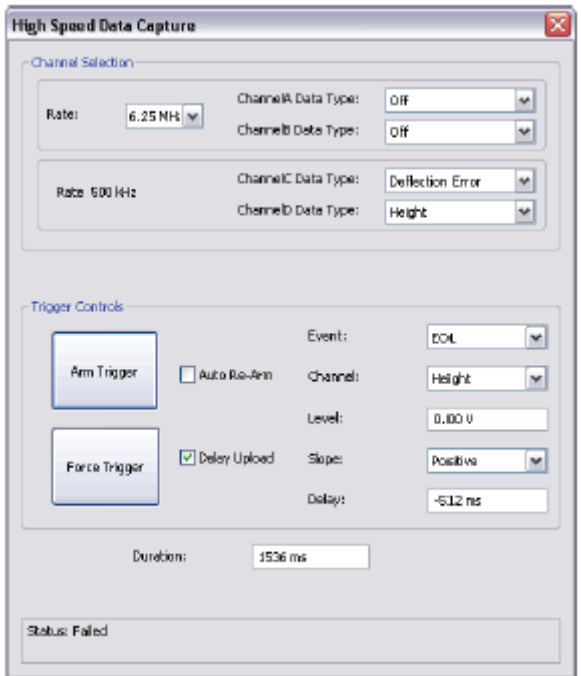

(d) UploadData ボタンをクリックし、コンピュータにキャプチャーしたデータを転送します。データを転 送している最中、スキャンしているイメージデータは粗悪(画質が落ちる)になります。これは、 DSP が PeakForceQNM データの計算と、データ転送とに分配されて使われているためです。

取得したデータの解析方法については、別途 PeakForceQNM\_UserGuide をご覧 ください。

## **PeakForce QNM** チャンネルについて

各チャンネルで表示される機械特性値(Adhesion、DMT Modulus、Dissipation、Deformation)の算 出について概略を示します。詳細は、英 文 マニュアル PeakForceQNM\_UserGuide をご参照く ださい。

1 DMT Modulus

減衰ヤング率,E\*,は、次式の Derjaguin、Muller、Toropov(DMT)モデルを使い、フォースカーブのリト ラクト曲線にフィッティングすることで算出されます。

 $F_{tip} = \frac{4}{3} E^* \sqrt{R d^3} + F_{adh}$ 

Ftip:チップで加えられた力 Fadh:吸着力 R:チップの先端曲率 D:チップ-サンプル間距離

フォース vs セパレーションの図 PS+LDPE ブレンドサンプルの

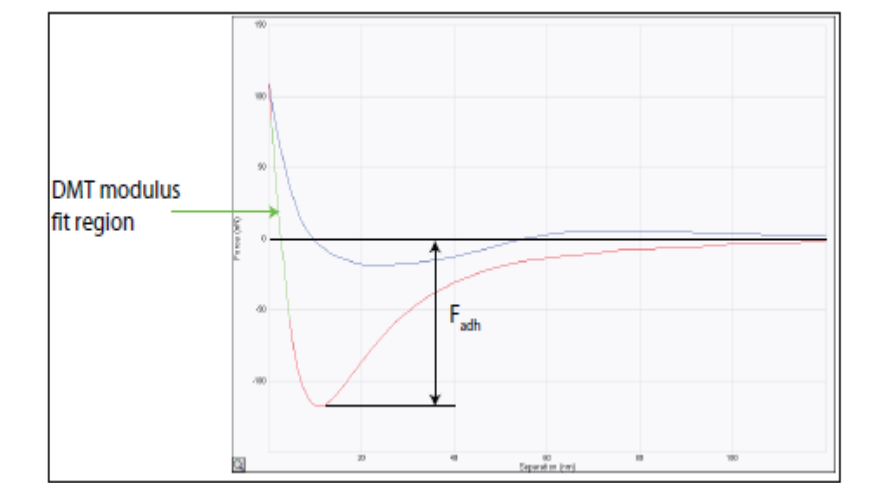

DMTModulus マッピング

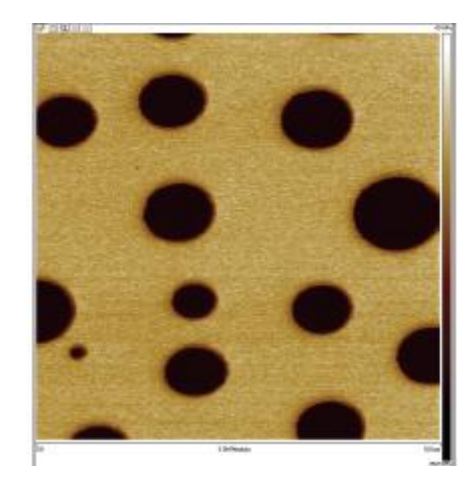

## 2 Log DMT Modulus

DMT モデルにより算出された弾性率のログスケール表示です。

3 Adhesion(吸着力)

ベースラインより下のピークフォースが Adhesion(吸着力)です。 右図は PS+LDPE ブレンドの吸着力マッピング例です。

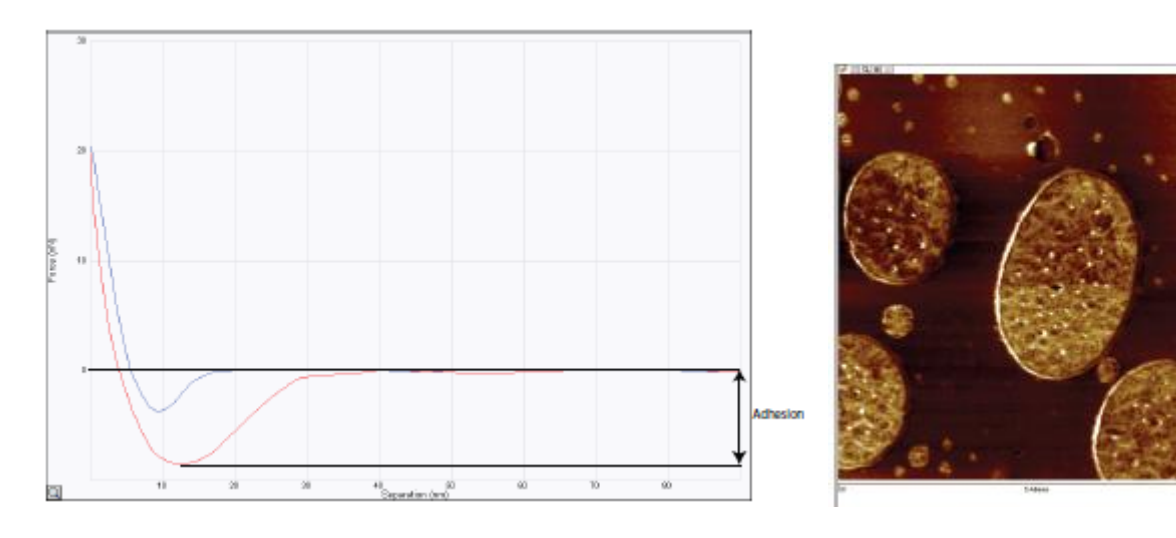

### 4 Peak Force

このデータタイプで表示されるマッピングは、スキャン中に測定された Peak Force です。よって、 Feedback 信号として PeakForce の値を使うので、このデータタイプは本質的には、PeakForce Setpoint に Error を加えた量になります。図 2.5e と図 2.5f にピークフォースを示します。

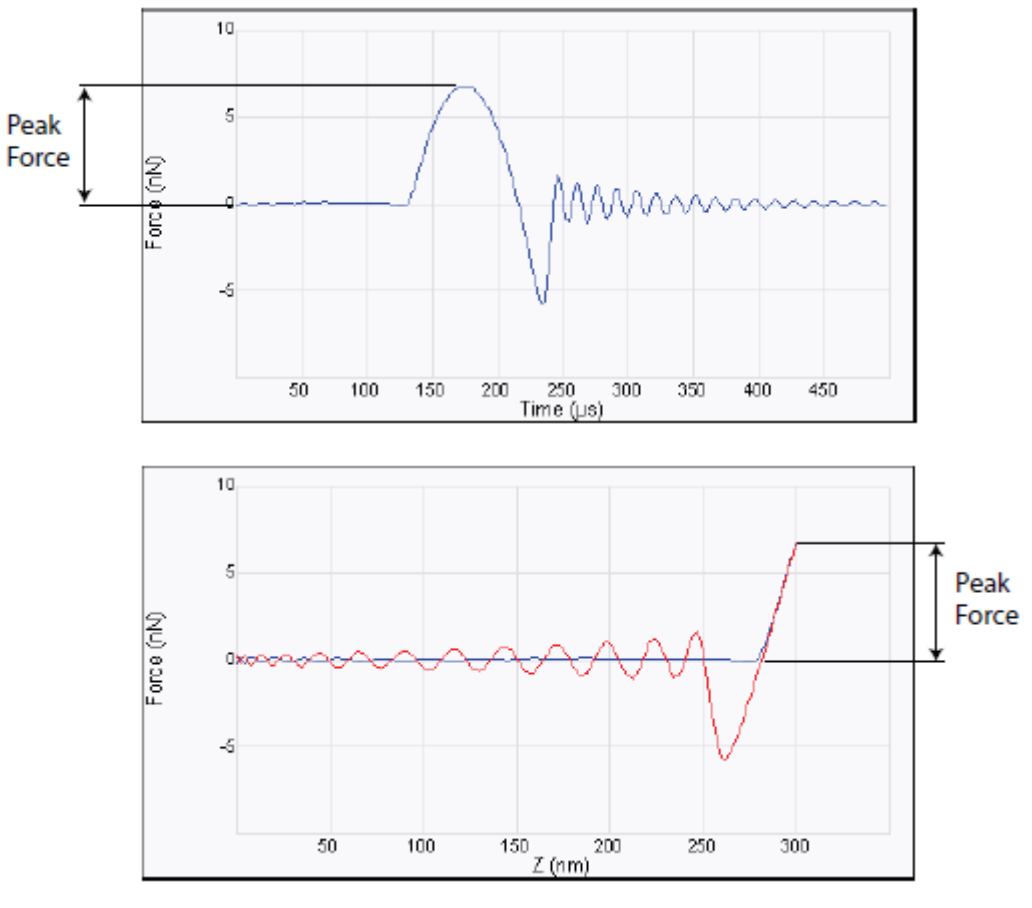

#### 5 Dissipation(散逸量)

散逸エネルギー(W)は、速度と力をかけたものを、振動の一周期の間で積算することで与えられます。

$$
W = \int_0^T \overline{F} \cdot v dt = \int \overline{F} \cdot d\overline{Z}
$$

F(力)は相互作用力のベクトルで、dZ は変位量のベクトルです。よって、Z 変異と速度は 1 周期の半分 で反対方向に変わるので、もし、ロード、アンロードの曲線が完全に一致していれば、その積算は 0 に なります。

つまり、ロード、アンロード曲線のヒステリシス量が散逸エネルギーだということができます。純粋な弾 性変形では、ヒステリシスがないので、非常に低い散逸量となります。散逸エネルギーはエレクトロン ボルト(eV)の単位で表示され、1 回のタッピングサイクルで消失した機械的エネルギーを表します。 このデータタイプで表示されるのは、Trace(ロードあるいは Extend)と Retrace(アンロードあるいは

retract)の曲線間における領域を積算したもので、下図の青いエリアで示されます。

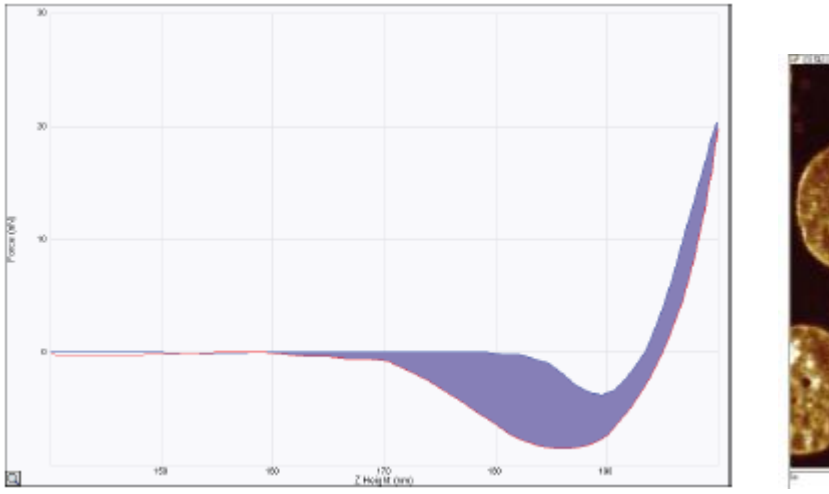

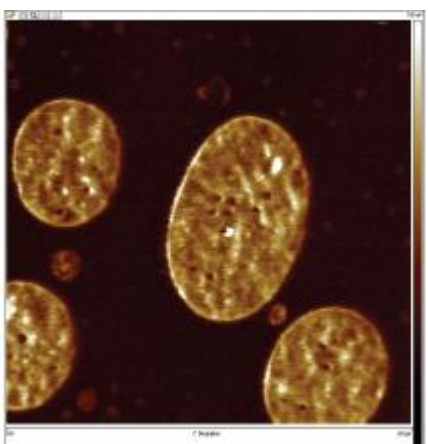

6 Deformation (変形量)

サンプルの最大変形量は、プローブによって引き起こされます。変形量の定義は、Deformation Fit Region のベースポイントから、最大相互作用力点の距離です。図 2.5j と 2.5k にフォースカーブ上での 定義と PS+LDPE ブレンドの変形量マッピングを示します。

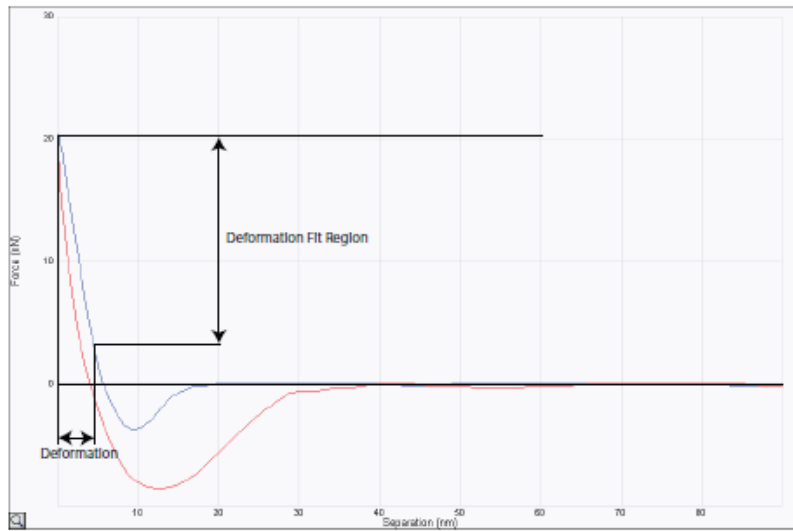

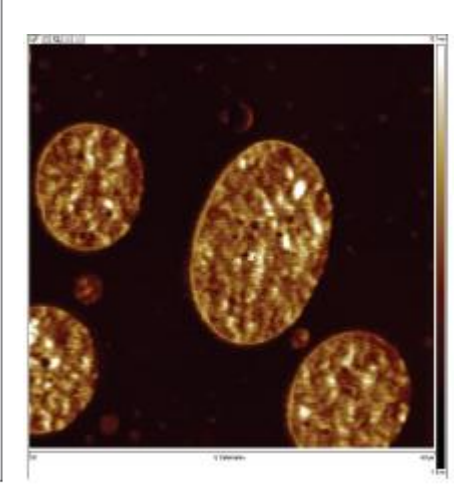

#### キャリブレーション

PeakForce QNM で定量的な結果を得るためには、2 種類のキャリブレーション方法があります。一つ 目の方法(相対的な方法)は、弾性率測定中の誤差が原因で誤差が蓄積されることを避けることがで きます。しかし欠点は、リファレンスサンプルと、アンノウン(未知の)サンプルを同じプローブで測定す る必要がある点です。二つ目の方法(絶対的な方法)は、リファレンスサンプルを必要としませんが、探 針先端の曲率半径と、バネ定数を正確に測定する必要があります。いずれの測定にも、硬いサンプル の上で測定したカンチレバーの反り感度を計測する必要があります。

2 つとも、プローブが、サンプルを十分に変形させることが重要であり、そのうえで、高い力感度が要求 されます。

1 相対的な方法

相対的な方法は、弾性率が既知のサンプルを使って、バネ定数と探針先端曲率のルートの割合を算 出します。弾性率を算出するために、反り感度(deflection sensitivity)を正確にキャリブレーションする ことが重要です。この方法の概要を下記に示します。

- (a) 清浄で硬いサンプル(サファイヤ、シリコンなど。10GPa 以上のサンプルを使う)の上で、反り感度 をキャリブレートします。方法は 10.3 反り感度のキャリブレーションを参照ください。 Adhesion や Dissipation データを定量する必要がある場合、カンチレバーのバネ定数を算出する ためにサーマルチューン機能を使います(あるいは、プローブ製造元から示される概算値を使う)。 サーマルチューンによるバネ定数の算出は 4.4 サーマルチューニング法を使ったバネ定数のキ ャリブレーションを参照してください。
- (b) PeakForce QNM を使って、リファレンスサンプルをイメージングし、Tip Radius パラメータを調整 します。リファレンスサンプルの弾性率と測定した Modulus の数値が同じになるように Tip Radius を調整してください。
- (c) その後、未知のサンプルを測定します。その時に、変形量(deformation depth)が、リファレンスサ ンプルを測定した時と同じ量になるように PeakForce Setpoint を調整します。

#### 2 絶対的な方法

- 絶対的な方法は、1 で示した相対的な手法に非常に似ていますが、下記2つの点で異なります。
- (a) バネ定数のキャリブレーション(step2)が必須である
- (b) リファレンスサンプルを使う代わりに、探針の先端曲率を測定する必要がある。TipCheck サンプ ル Bruker パーツナンバー:RS)を測定し、得られたイメージを解析して先端曲率を算出します。方 法は p21 キャリブレーション 5 を参照してください。

注意:絶対的な方法の利点は、リファレンスサンプルの弾性率に対する正確さや、経時変化、汚染な どについて考慮する必要がないという点です。

3 反り感度(Deflection Sensitivity)のキャリブレーション

PeakForce QNM モードでは Z piezo 使って常時フォースカーブを測定しているため、反り感度 (Deflection Sensitivity)を測定するために、通常のランプモードよりもいくつかステップが多くなりま す。

(a) Select Experiment アイコンをクリックし、下図に示すように、Select Experiment ウィンドウを開 きます。

PeakForce QNM in Air の Experriment ウィンドウ

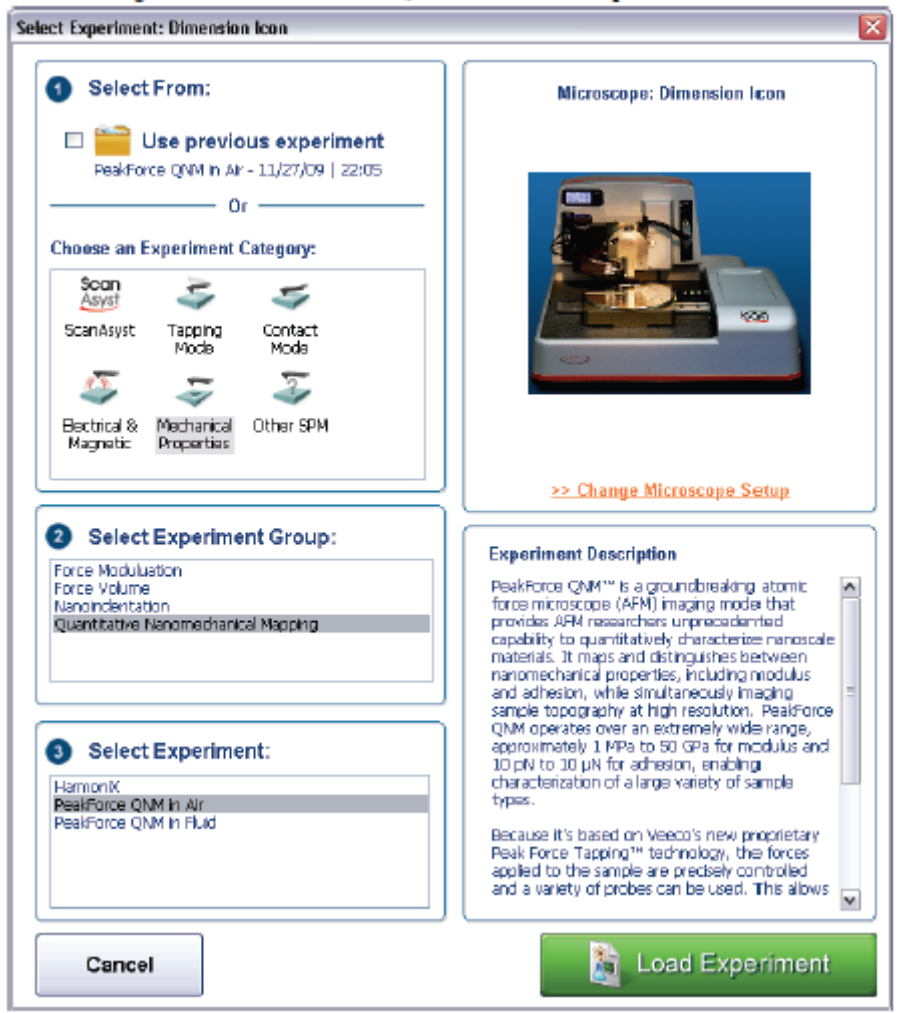

- (b) Experiment Category パネル中の Mechanical Properties を選ぶ
- (c) Select Experiment Group パネル中の Quantitative Nanomechanical Mapping を選ぶ。
- (d) Select Experiment パネル中の PeakForce QNM in Air を選び、Load Experiment をクリックす る。
- (e) Scan Size に 0nm を入力する
- (f) 清浄なサファイヤサンプル(バネ定数が 200N/m 以上の場合に必要)あるいはシリコンの表面上 に PeakForce QNM モードを使って Engage する。
- (g) Workflow Toolbar中のRampモードをクリックします。すると、システムはXY方向の走査をやめ、 プローブはイメージの中央の位置に移動します。
- (h) Ramp ParameterList パネル中の下記のパラメータに数値を入力します。 (あるいは、Ramp モードに入った時に既に入力されているデフォルト設定のまま行ってもよい)

Ramp パネル

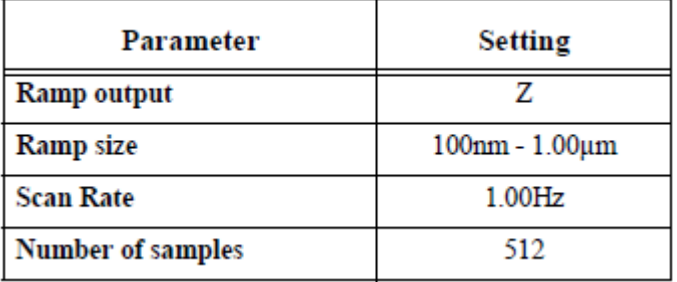

Mode パネル マングランド Channel 1 パネル

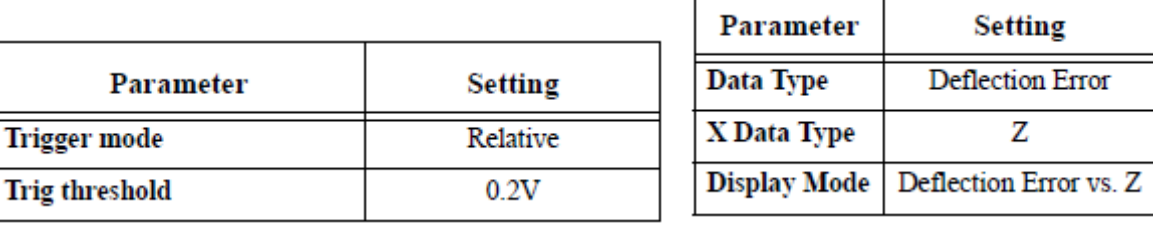

(i) Ramp Single アイコンをクリック(あるいは Ramp>Ramp Single)する。

(j) Deflection vs Z プロット画面状で、2 つのカーソルを移動させる(下図)

(k) グラフ中で、プローブとサンプルが接触している部分(角度が急な部分)にカーソルを合わせます

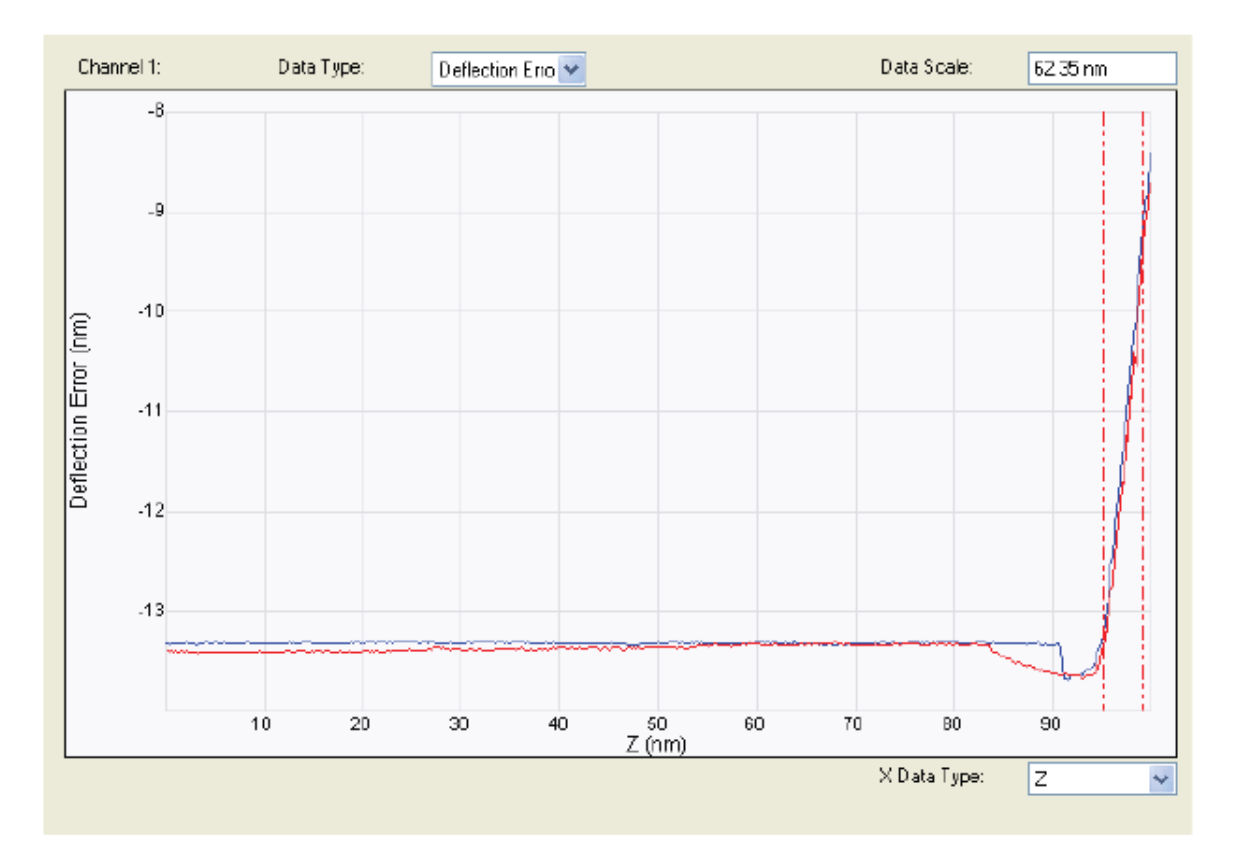

(l) NanoScope ツールバー中のUpdate Sensitivity アイコン(あるいは、Ramp>Update Sensitivity) をクリックします。ソフトウェアが自動的に反り感度を計算し、下図のような Set Realtime Channel Sensitivity ウィンドウを表示します。

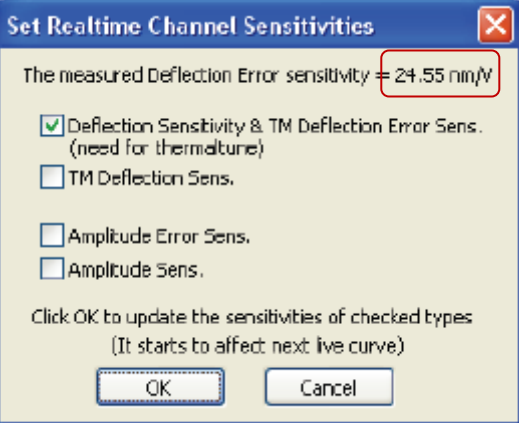

(m) 表示されている反り感度が正しければ OK をクリックします。すると、自動的に Deflection Sensitivity パラメータが Update されます。

#### 4 サーマルチューニング法を使ったバネ定数のキャリブレーション

注意:Bruker は、1N/m に等しい、あるいはそれ以下のバネ定数を持つプローブに対し、NanoScope ソフトウェア中に含まれるサーマルチューン法を推奨します。他の方法(Sader、added mass、 vibrometer、pre-calibrated probes)は、よりバネ定数が高いプローブに対して推奨します。これらの テクニックは、Bruker Application Note94 Practical Advice on the Determination of Cantilever Spring Constants に紹介されています。

- (a) Thermal Tune モードに入る前に、プローブはサンプル表面から十分離れていることが必要です。 大気中で自励発振しているときに、サンプルと相互作用を起こすべきではありません。
- (b) Calibrate>Thermal Tune あるいは Thermal Tune アイコンをクリックします。
- (c) カンチレバーの共振周波数を含む周波数帯域を選択します。を参照してください。硬いカンチレバ ーの場合は、5-2000kHz の帯域を選択します。

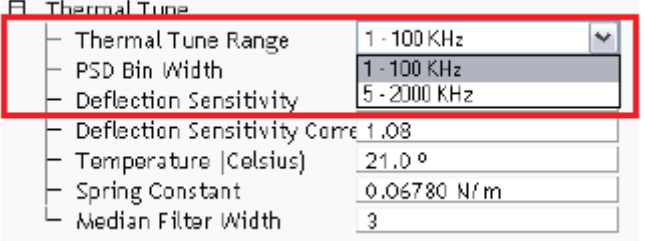

- (d) 必要に応じ、Defl Sens Correction Factor を設定します(V 型 1.140、I 型 1.106)
- (e) Thermal Tune パネル中から Acquire Data をクリックします。
- (f) 装置は、約 30 秒くらいでデータを取得します。

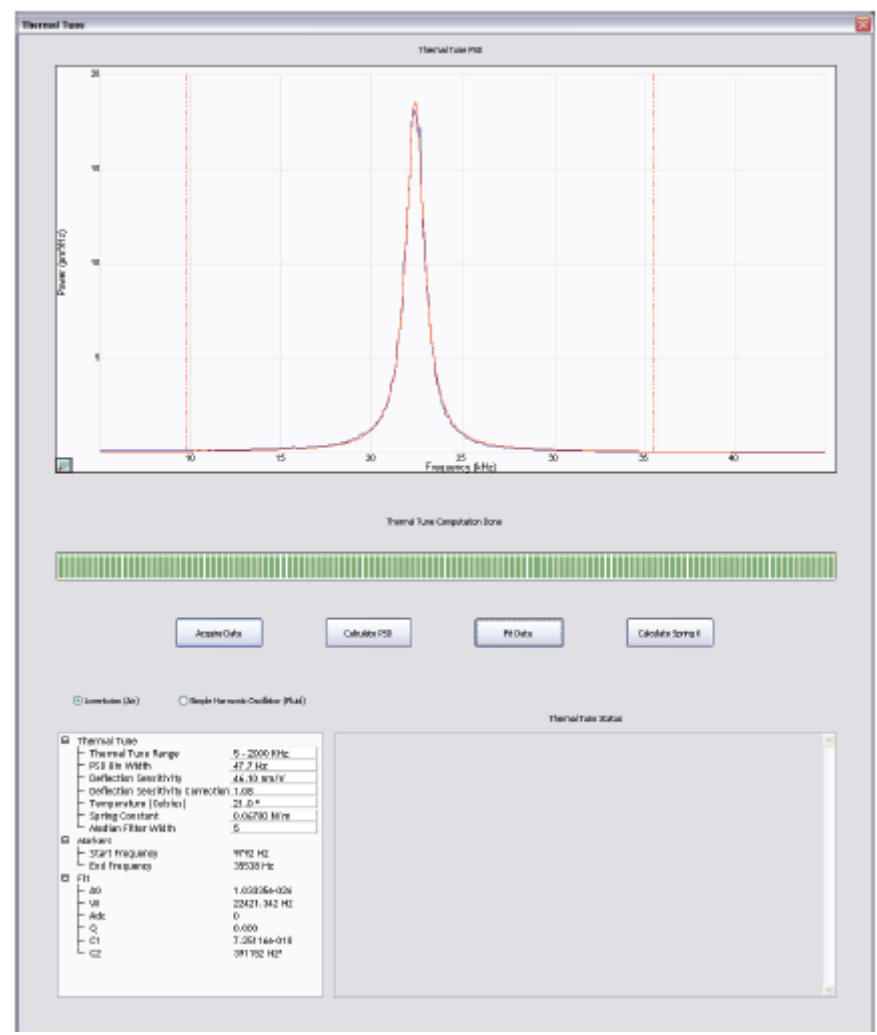

- (g) ピーク付近の部分を Zoom in します。 (Ctrl ボタン+マウスドラッグ)
- (h) Lorentzian(Air)あるいは Simple Harmonic Oscillator(Fluid)のどちらかのボタンを選びます。そ れぞれの式で最小二乗法近似によりフィッティングカーブが表示されます。

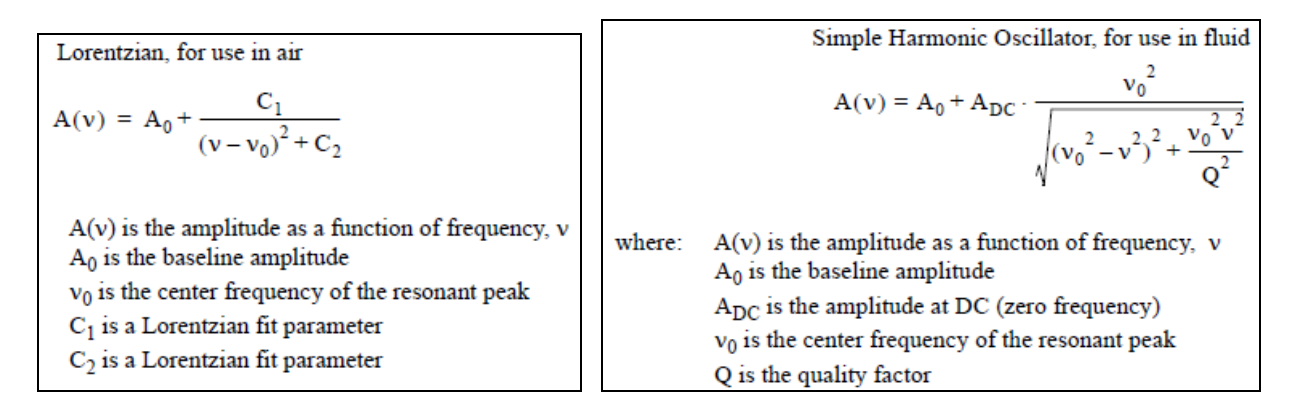

(i) Median Filter Width を調整します。単独の狭いスパイクノイズを除去できます。周辺の n 個 (n=3,5,7)のデータポイントの中央値をデータポイントに置き換えます。

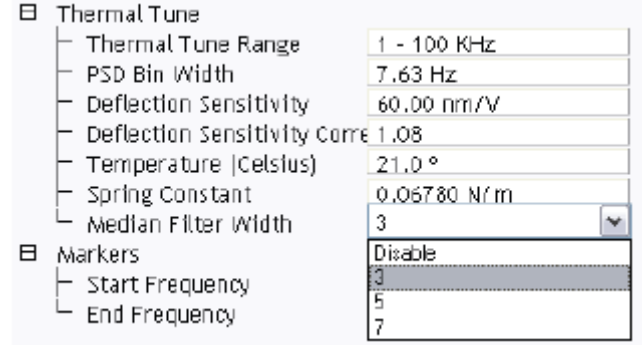

- (j) PSD Bin Width を調整して、平均化によりノイズを低減させます。
- (k) 図 4.4b のように、マーカーを画面の左(あるいは右)からドラッグにより表示させ、最適にフィッティ ングされた領域を十分含む領域をはさみこみます。
- (l) Fit Data をクリックすると、赤い線でフィッティングカーブが表示されます。必要に応じて、熱振動ピ ーク部分で最適なフィッティングとなるように、マーカー位置を調節し、フィッティングをしなおしま す。
- (m) カンチレバーの温度を入力します。
- (n) Calculate Spring K をクリックします。
- (o) 下図のように、計算された値が、バネ定数として適応できるかを聞いてきます。Yes を押すと、ディ スプレイに表示されているバネ定数の値が Cantilever Parameters ウィンドウに上書きされます。

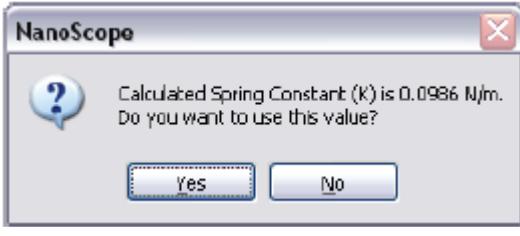

5 探針先端曲率の測定

先端曲率は、チップを特徴づけるサンプルの測定で得られたイメージを Tip Qualification機能をを使っ た NanoScope Analysis ソフトウェアで解析することによって測定できます。(NanoScope ソフトウェア は、曲率推定機能は含みません)

- (a) PeakForce QNM in Air モードでスキャンを行い、キャラクタライザーサンプル(QNM サンプルキッ ト中の RS-15M)を測定します。スキャンサイズを約 1.5um 程度にします。測定されたイメージは、 イメージ上でのチップのサイズ、とその形状の密度という点で重要です。特徴的な形状を測定する と、チップ先端曲率を反映した鋭さでイメージングされ、そのピークが多ければ、その分チップ先端 曲率の算出に使われます。
- (b) Samples/Line と Lines を 512 にします。
- (c) Aspect Ratio を 1 にします。
- (d) Scan Rate を 0.5Hz あるいはそれ以下にします。
- (e) これらの設定は、このサンプルが故意に粗い表面を持つサンプルであるため、測定中にプローブ 探針がダメージを受けやすい状態にあります。ScanAsyst Auto Control=ONで測定する場合は、 ScanAsyst Noise Threshold を 1.0nm に変更します。
- (f) 測定したイメージをキャプチャーします。
- (g) NanoScopeAnalysis ソフトウェアで保存したイメージを開き、Height チャンネルを表示します。
- (h) Plane Fit アイコンで得られたイメージを平坦化します。(Plane Fit Mode:XY、Plane Fit Order: 1st 、Execute ボタンで実行)

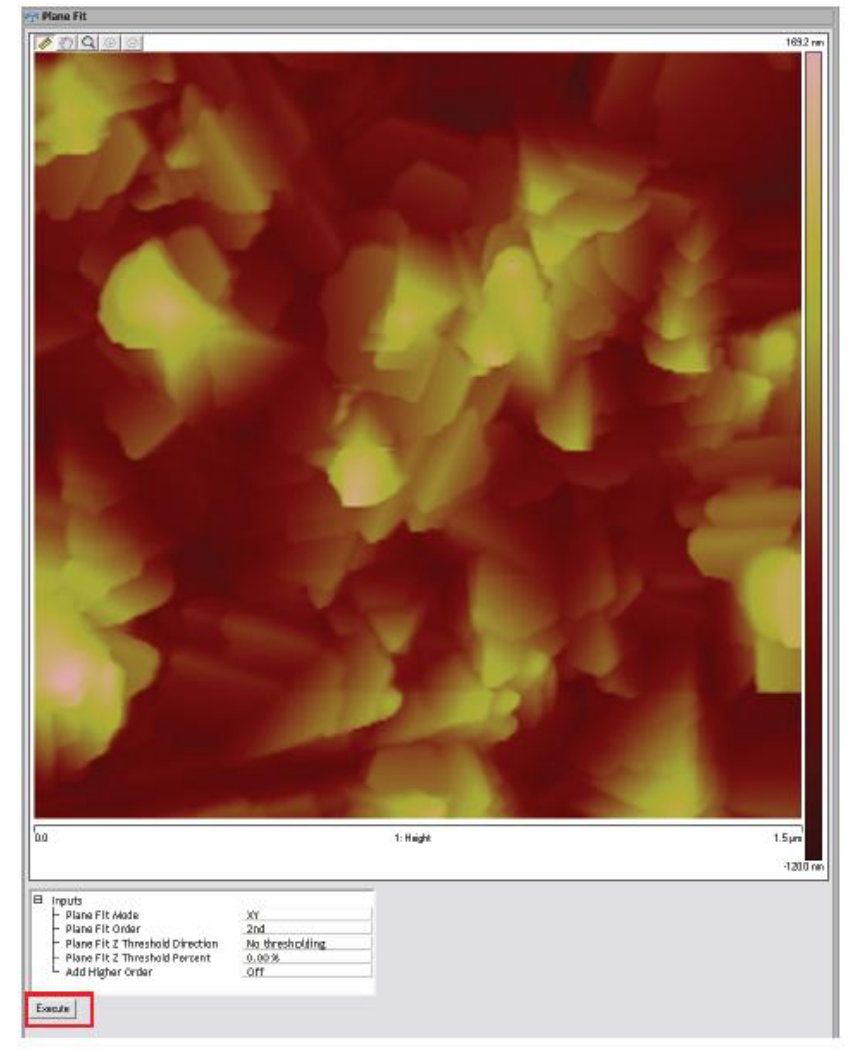

- (i) NanoScope Analysis ツールバーの Tip Qualification ウィンドウを開き、Tip Qualification アイコ ンをクリックします。
- (j) Height 1 from Apex に平均変形量(Deformation)を測定し入力します。 注意:Height from Apex パラメータは平均侵入深さあるいは、フォースカーブ中の押し込み量と等 しくなります。押し込み量はローディングカーブ中の最小のフォースから最大のフォースをかけた ときの押し込み量を separation curve から算出します。多くのサンプルでは、押し込み量 (indentation)はサンプル変形量(deformation)と非常に近い値になります。それゆえ、チップ先 端曲率を推定するときに平均変形量を Height from Apex パラメータとして使うことができます。し かし、非常に柔らかいサンプル(20MPa 以下)では、吸着が非常に大きく、押し込み量と変形量で は大きな差がある場合があります。このときは、押し込み量は、Force Monitor ウィンドウ中のフォ ースカーブから推測する必要があります。
- (k) Estimate Tip をクリックする
- (l) Qualify Tip をクリックする。下図のように、Estimated Tip End Radius が表示される。

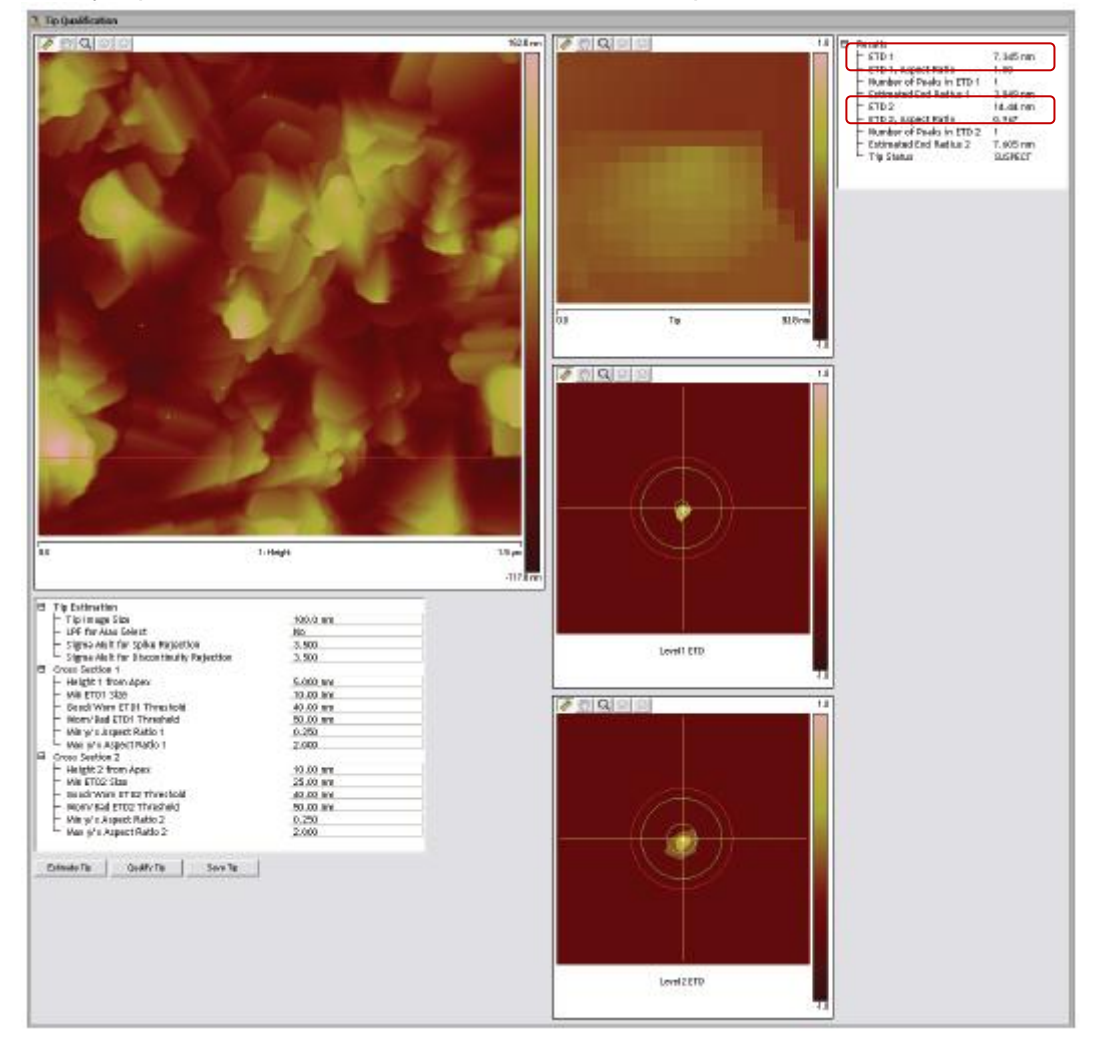

6 PeakForce QNM のキャリブレーション

PeakForce QNM のキャリブレーションには 3 つの数値が必要です。 反り感度(Deflction Sensitivity)・・・・・・・ 「3」を参照してください。 バネ定数(Spring Constant) ・・・・・・・・・「4」を参照してください。 探針先端曲率 ・・・・・・・・・・・・・・・・・・・・・・・・「5」を参照してください。

4 つ目の数値として、減衰弾性率 E\*からサンプルの弾性率 Es を算出するために、サンプルのポアソ ン比が必要です。減衰弾性率は、下記の式に従ってサンプルの弾性率から概算できます。

Vt と Et はチップのポアソン比とヤング率で、Vs と Es はサンプルのポアソン比とヤング率です。われわ れは、チップの弾性率はサンプルの弾性率に比べ非常に大きいため、サンプルのポアソン比を使って サンプルの弾性率をおおよそ計算できると考えています。

ポアソン比は一般的に 0.2-0.5(液体のように完全に圧縮しない場合)の範囲であり、減衰弾性率とサ ンプル弾性率との差によって与えられます。つまり、サンプルのポアソン比が知られていない場合、減 衰弾性率が報告されます。このパラメータに 0 を適用すると、減衰弾性率を Es=E\*となります。ポアソ ン比の推奨値を下表に示します。

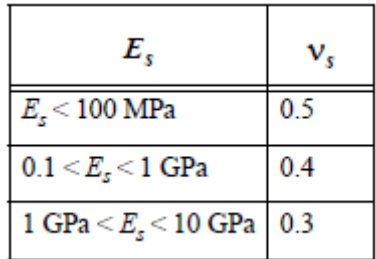

6.1 カンチレバーのパラメータ

カンチレバーのバネ定数と探針先端曲率を測定したのち、NanoScope ソフトウェアウィンドウの Scan Parameters ウィンドウ中にある Cantilever Parameters パネルに入力します。 可能であれば、サン プルのポアソン比も入力します。

El Cantilever Parameters

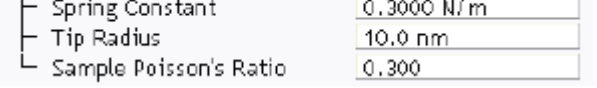

6.2 フィードバックのパラメータ

#### Peak Force Setpoint

Peak Force Setpoint が非常に高すぎると、サンプルにダメージを与えたり、探針を摩耗する結果にな ります。一般的に、可能な限り Peak Force Setpoint は小さい値が良いでしょう。しかし、正確な弾性率 測定のためには、十分なサンプル変形が必要になります。よって、変形量が 2nm 以下の場合、Peak Force Setpoint を大きくし、十分なサンプル変形量を得られるように調整します。

相対的な方法では、リファレンスサンプルと測定サンプルの両者間で変形量が同じになるように、 Peak Force Setpoint を調整する必要があります。

Feedback Gain Feedback Gain を減少させると、測定データ中のノイズが低減することがあります。 もし、ScanAsyst Auto Gain を ON にしている場合、ScanAsyst Noise Threshold は 0.5nm かそれ以 下にしてください。 いっちょう しょうしょう しゅうしょう しゅうしょう しゅうしょく 以上

# くお問い合わせ先>

## **SPM** のオペレーションについて

ナノ事 業 部 アプリケーショングループ nanoappl@bruker-axs.jp 03-3265-1193

# 装置の修理点検・移設などについて

ナノ事 業 部 サービスサポートグループ customer.care.japan@bruker-nano.com 03-3265-1193

# 消 耗 品 (プローブなど)、その他 オプションなどのご購 入

ナノ事 業 部 営 業 部 nanosales@bruker-axs.jp 03-3265-1193

# ブルカー・エイエックスエス株式会社 ナノ事 業 部

<http://www.bruker.jp/axs/nano/index.htm>

東 京 営 業 所 〒102-0085 東京都千代田区 6 番町 2-8 番町 Mビル Tel: 03-3265-1193 Fax: 03-3265-1198

大阪営業所 〒532-0004 大阪府大阪市淀川区西宮原 1-8-29 テラサキ第 2 ビル Tel: 06-6393-7822 Fax:06-6393-7824